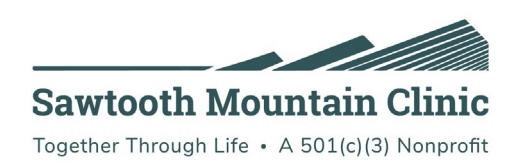

# Zoom Telehealth Meeting Instructions – Mobile or Tablet Devices

Please use the guide below to 1) install the Zoom app from your app store and 2) connect to your provider on the day of your appointment. If you experience any difficulties, please contact the clinic at 387-2330 and someone will help walk your through the process.

### Step 1: Install the App before your appointment

Go to your App store – on Android, it is called Google Play. On Apple iPhones, it is called the App store.

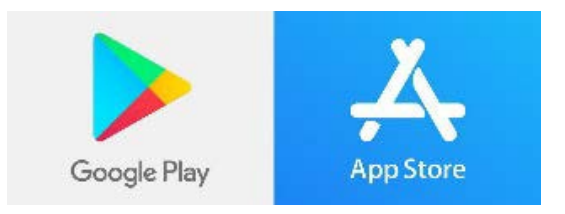

Search for the Zoom app in the search bar and select ZOOM Cloud Meetings.

Click "Get" (iPhone) or "Install" (Android)

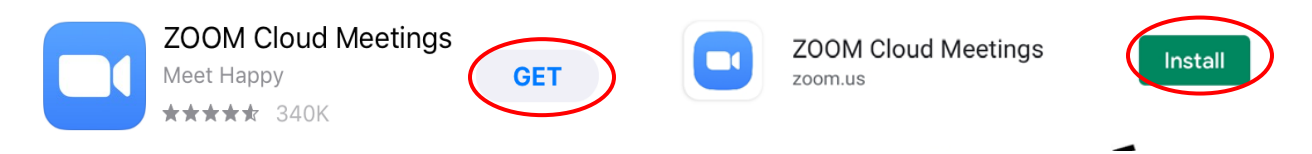

## Step 2: Connect to the meeting on the day of your visit

There are two ways to connect to the meeting:

#### Zoom link

Open the message titled 'Zoom Appointment – Date Time' that you received in your patient portal or email and click on the Zoom link. This will prompt your device to open the Zoom app.

Paul Terrill is inviting you to a scheduled Zoom meeting.

**Topic: TestTest** Time: Apr 9, 2020 01:30 PM Central Time (US and Canada)

Join Zoom Meeting https://zoom.us/j/ 9 or 10 digit ID

Meeting ID: 9 or 10 digit ID

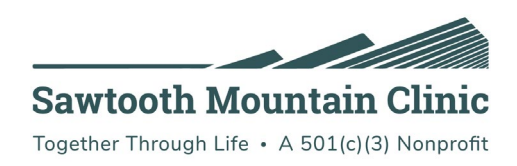

OR

#### Meeting ID

Open the Zoom application on your phone or tablet.

You do not need to "sign up" or "sign in" to join the meeting.

Click "Join a Meeting":

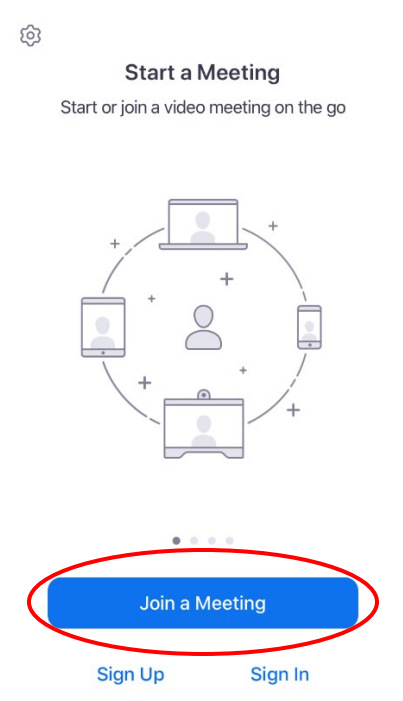

Type your Meeting ID (from your Zoom invite) in the box at the top of the screen and your name into the space that says "Screen Name", then click "Join" or "Join Meeting" depending on your device:

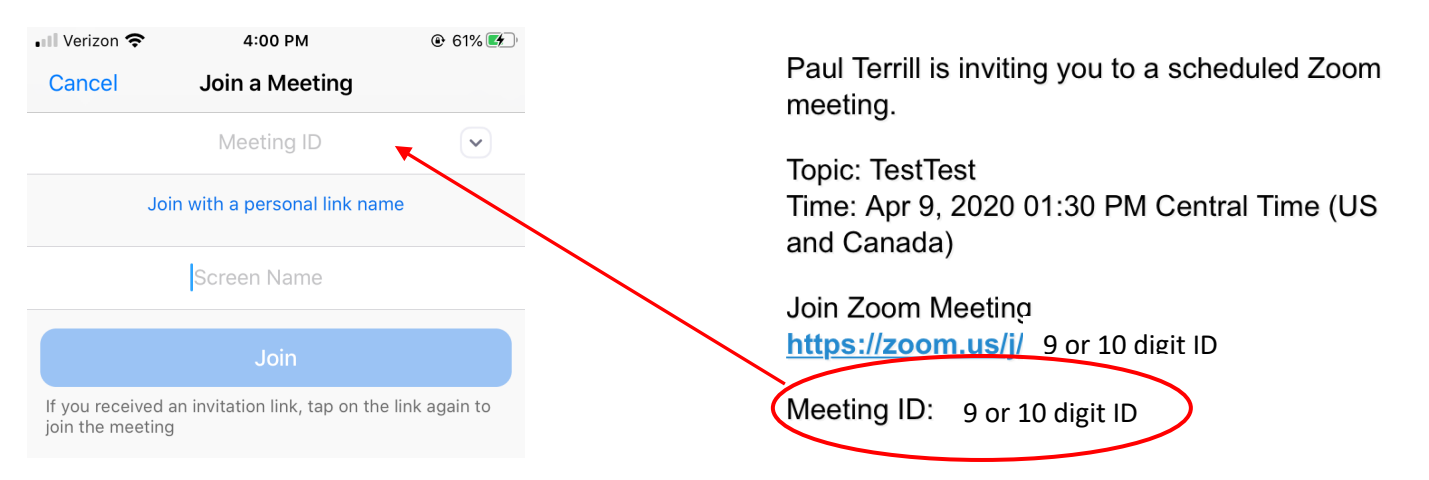

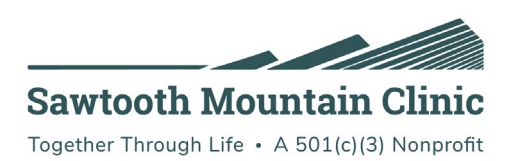

Once you have either clicked on the link or entered your Meeting ID you may see this screen:

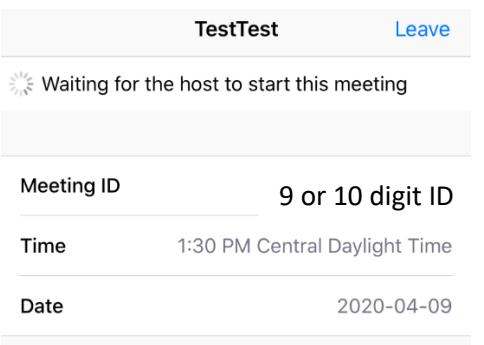

Wait here until your provider starts the meeting. If the provider has already started the meeting when you join you will be asked to "Join with Video".

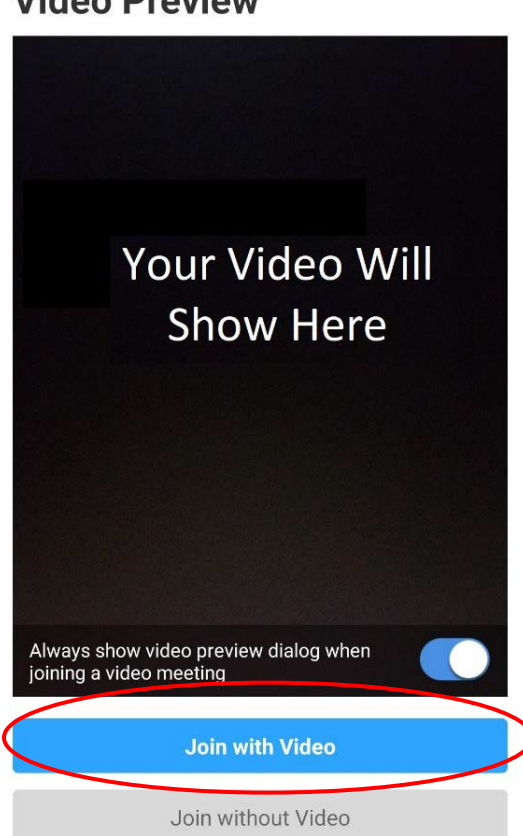

# **Video Preview**

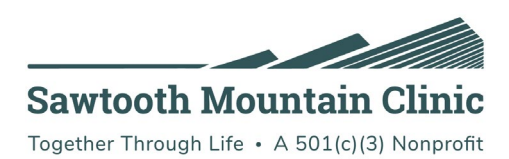

If it asks you to "Sign In to Join", you do not need to. Click "Not Now".

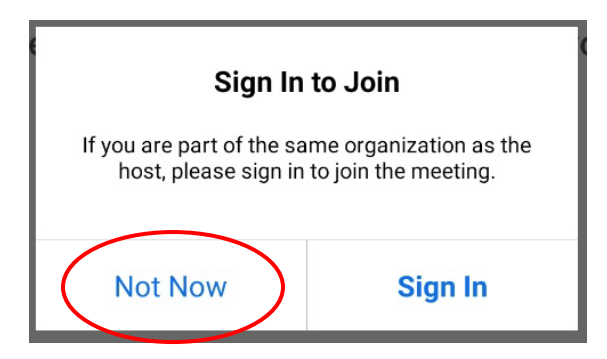

You will now be placed in a waiting room. The provider or a nurse will "admit" you from this room when they are ready.

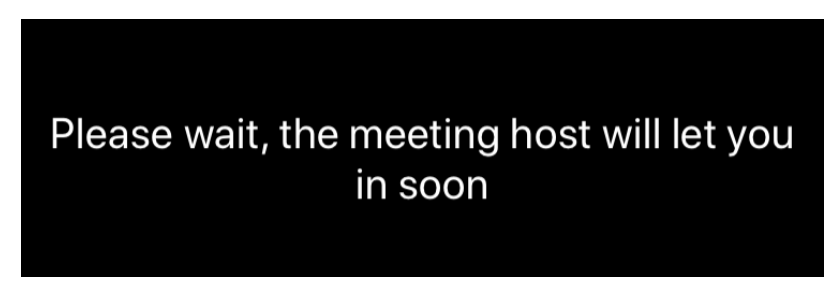

When you are prompted please select "Call using Internet Audio" or "Call via Device Audio" so your provider can hear you:

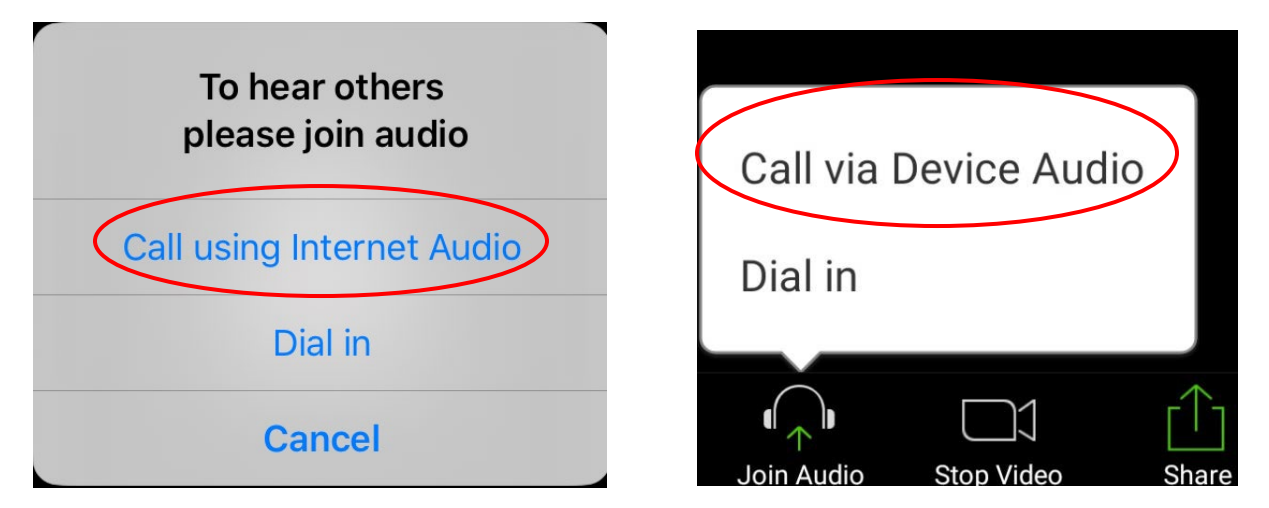

#### **YOUR AUDIO AND VIDEO CONTROLS ARE IN THE BOTTOM LEFT HAND CORNER OF YOUR SCREEN.**

You're now connected! If you get disconnected simply reopen the app and join the meeting again.

If you have technical difficulties, please call the clinic at 387-2330 and our staff will be happy to assist you.